# Dahua ネットワークカメラ

## 簡易説明書

### Rev 1.0 2020 年 11 月 30 日

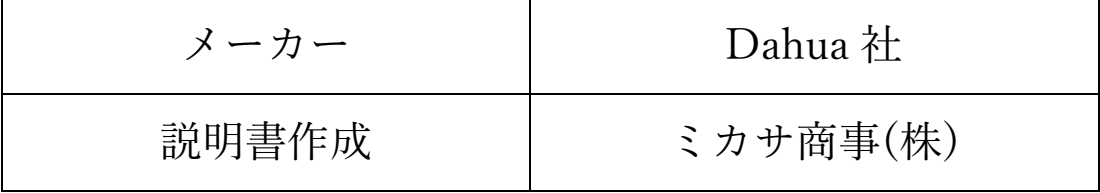

#### 目次

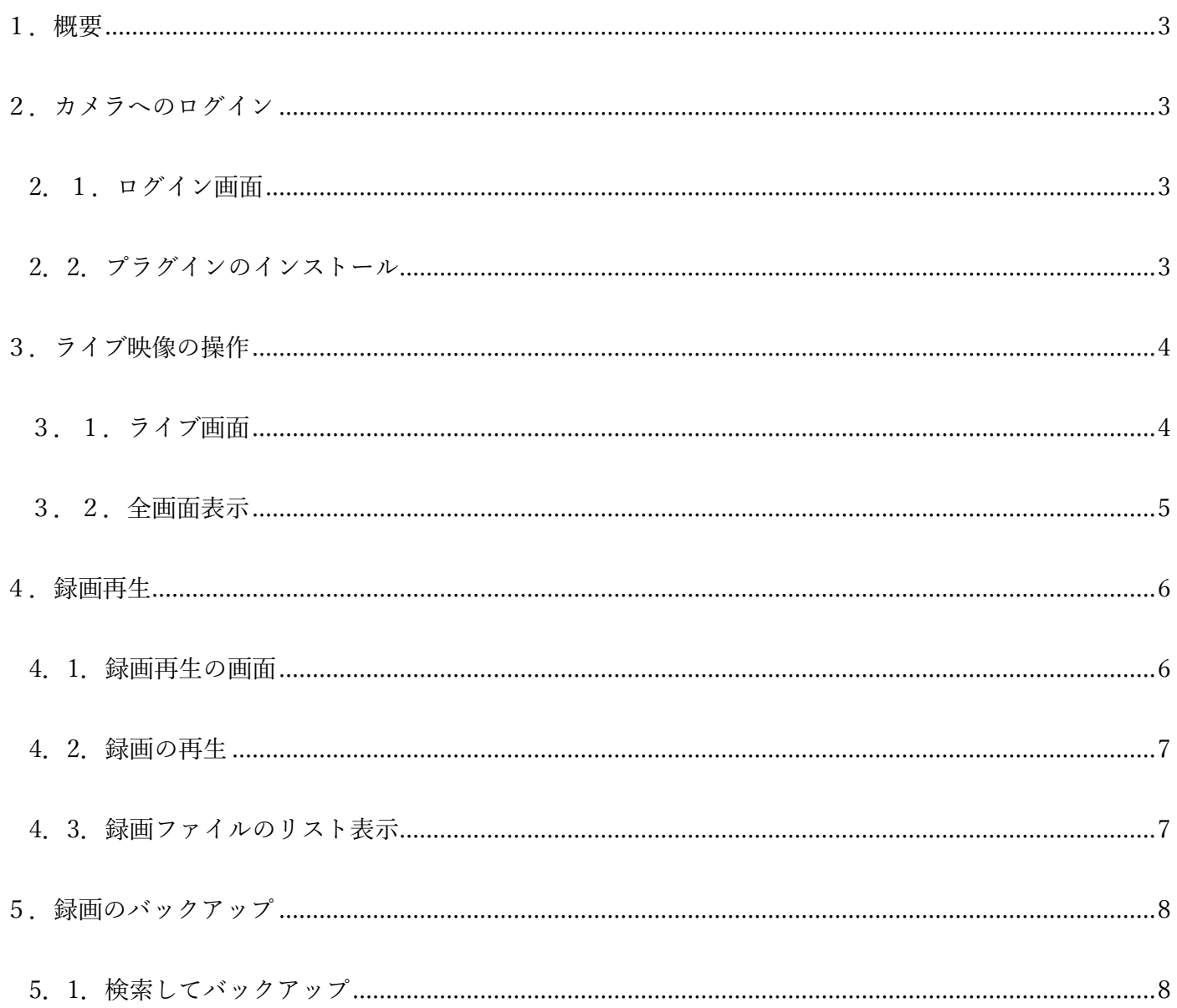

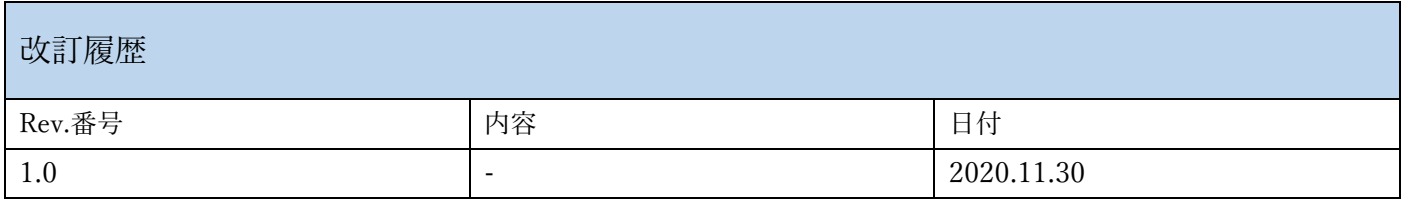

#### <span id="page-2-0"></span>1.概要

本書では、Dahua ネットワークカメラの、ライブ画面の操作、SD カードに録画された動画の再生、録画のバッ クアップについて説明します。

<span id="page-2-1"></span>2.カメラへのログイン

ブラウザを起動しカメラにログインする手順を説明します。ブラウザは、Internet Explorer を使用しカメラの IP アドレスを入力します。この時、PC とカメラは同一のサブネットに接続されている必要があります。 例)カメラの IP アドレスが、192.168.1.108 の場合、PC の IP アドレスは、192.168.1.XXX(X は任意の数字) を設定してください。

<span id="page-2-2"></span>2.1.ログイン画面

下記のログイン画面が表示されるので、"Username"と"Password"を入力してください。

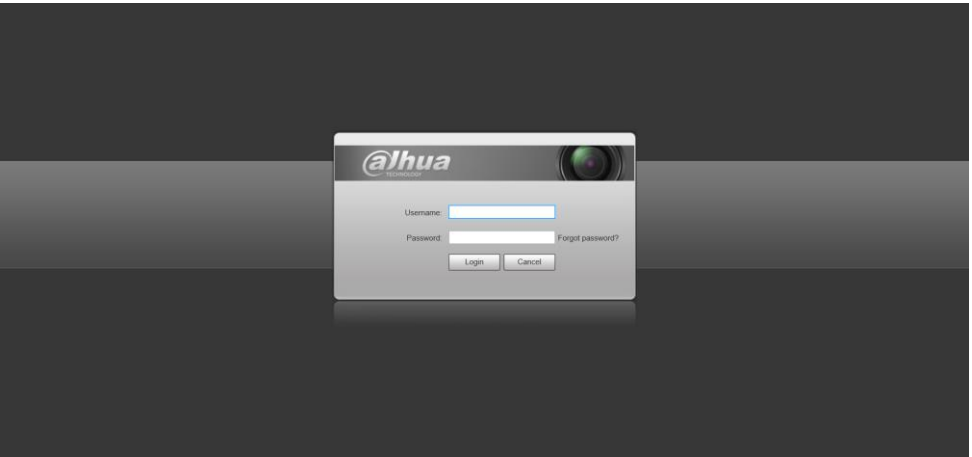

<span id="page-2-3"></span>2.2.プラグインのインストール

PC からカメラに初めてログインする場合のみ、プラグインのインストールが必要となります。実行確認のメッ セージが表示されるので、"許可"または"実行"をしてください。次回からこの作業は必要ありません。プラウグ インがインストールされると、映像が表示されます。

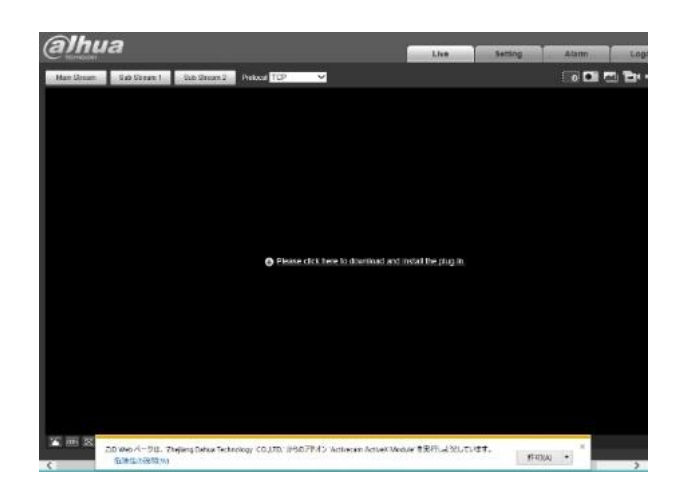

#### <span id="page-3-0"></span>3.ライブ映像の操作

ライブ画面の操作を説明します。

<span id="page-3-1"></span>3.1.ライブ画面

ライブ画面と各アイコンは、下記となります。

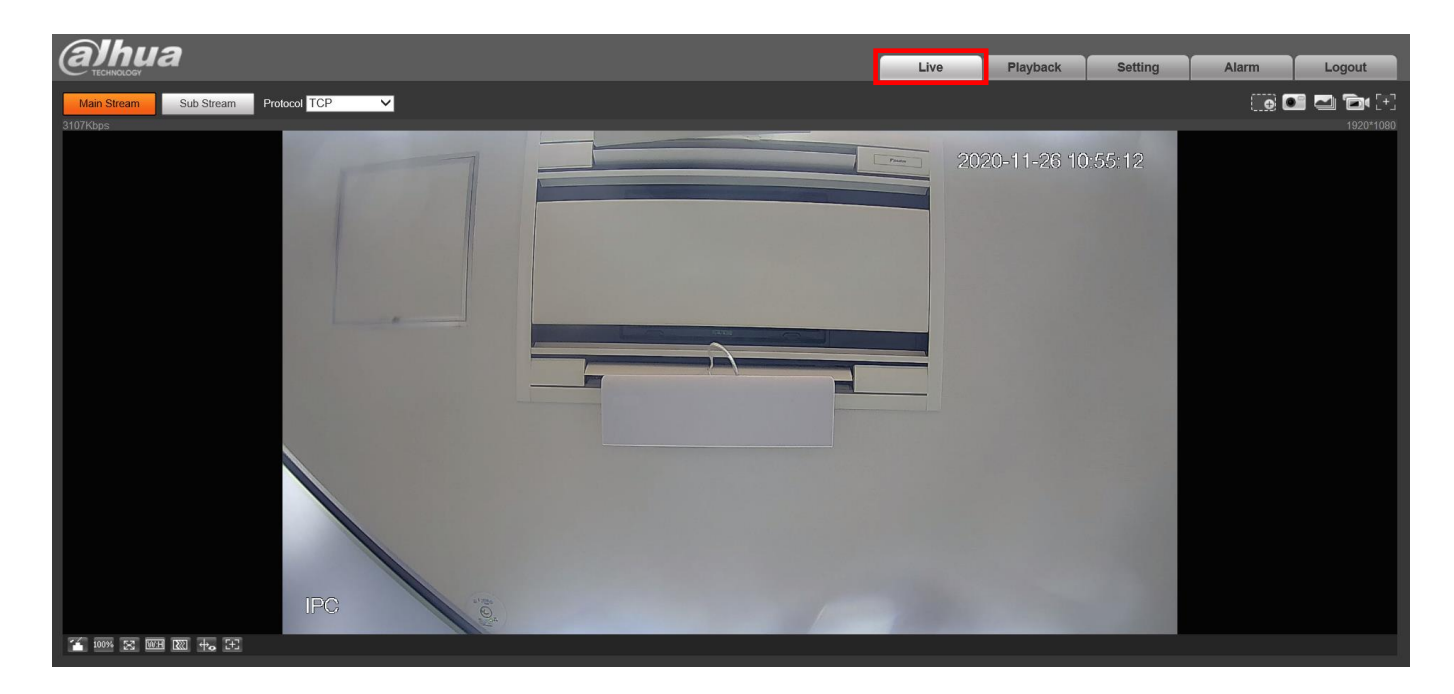

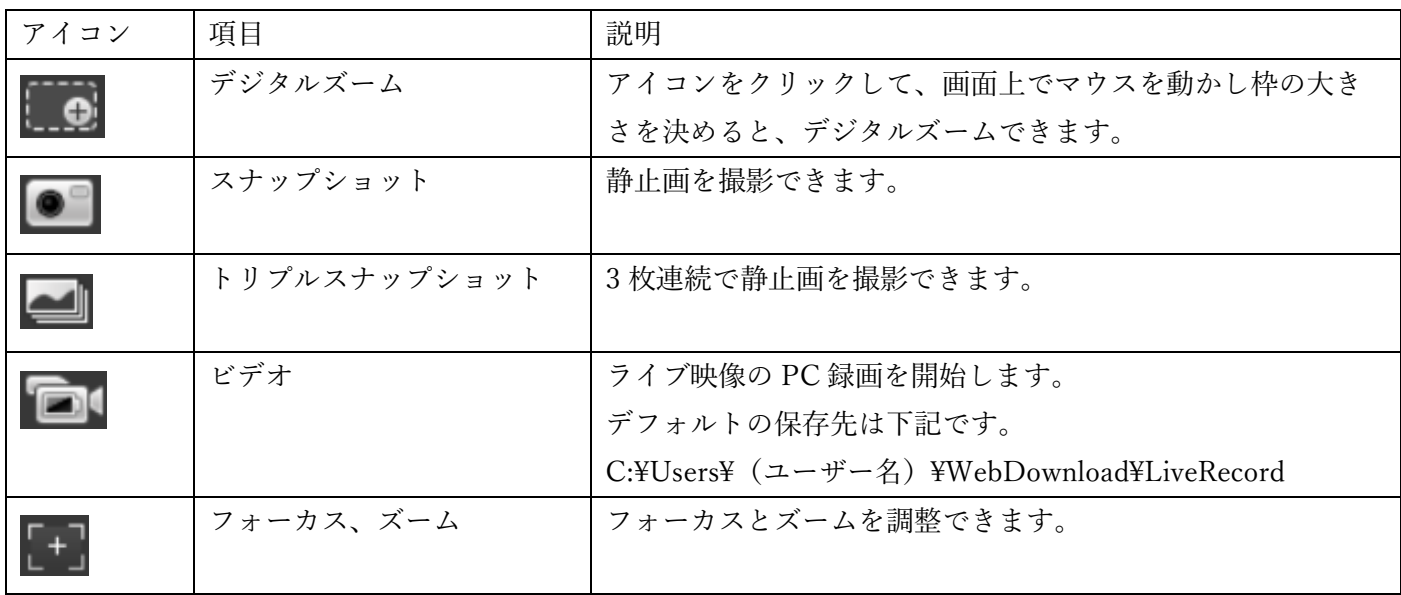

#### <span id="page-4-0"></span>3.2.全画面表示

映像の画面上で、ダブルクリックすると全画面表示になります。同じく画面上でダブルクリックすると、元の画 面に戻ります。

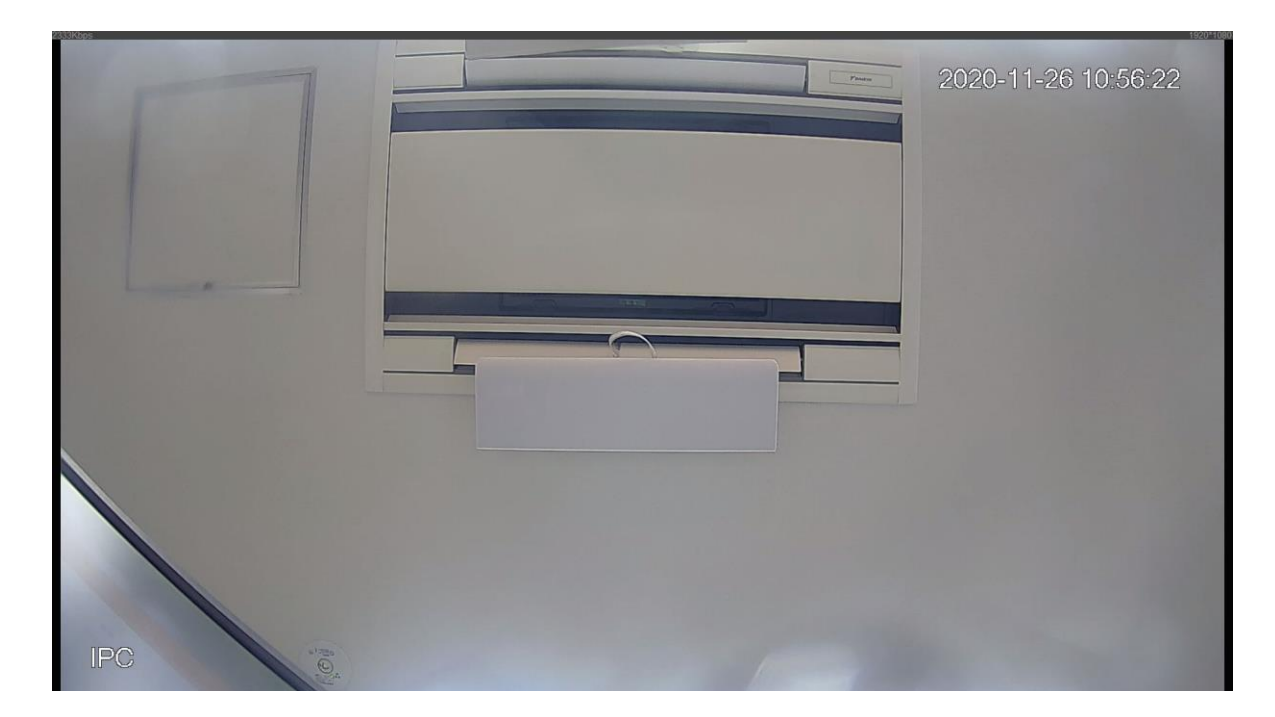

#### <span id="page-5-0"></span>4.録画再生

SD カードに録画した動画の再生方法を説明します。

#### <span id="page-5-1"></span>4.1.録画再生の画面

Playback

をクリックし録画再生に移動します。録画再生の画面と各アイコンは、下記となります。

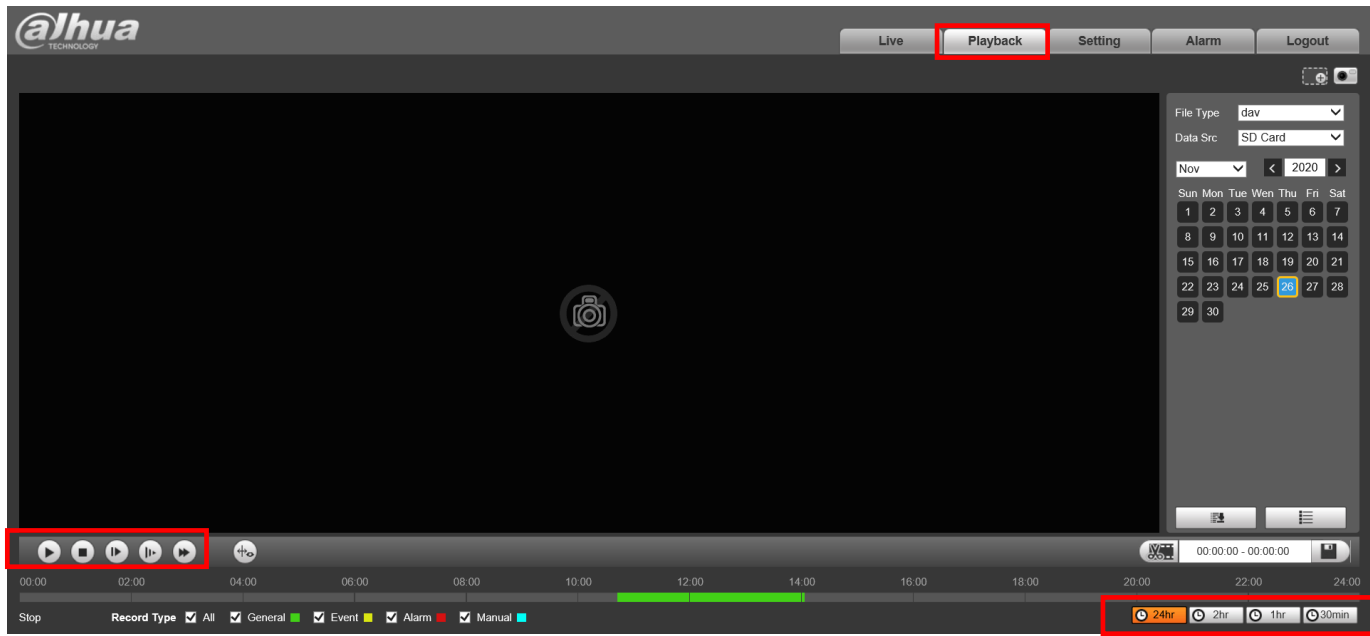

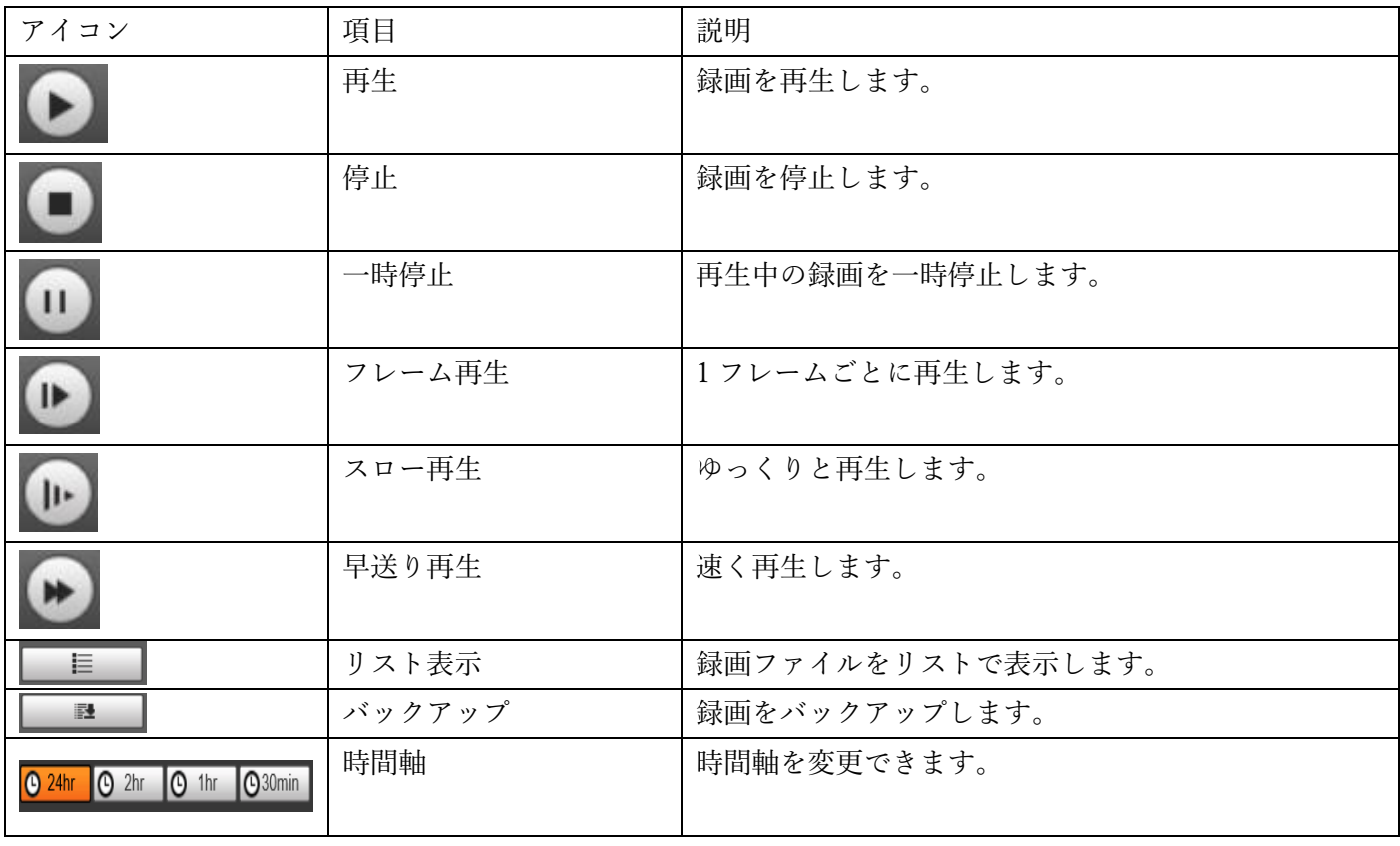

#### <span id="page-6-0"></span>4.2.録画の再生

再生したい日付を選択し、再生をクリックすると録画が再生されます。マウスで再生したい時間をクリックす ると、その時間に移動します。

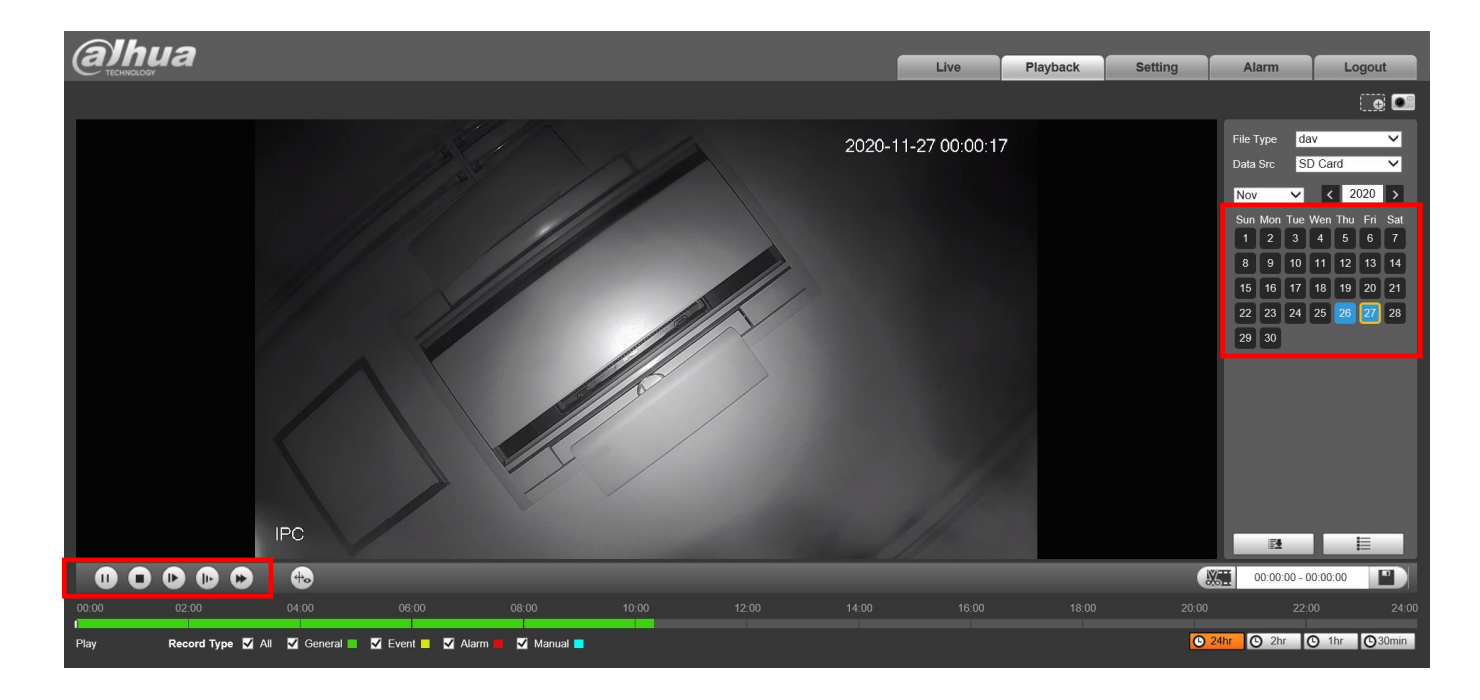

<span id="page-6-1"></span>4.3.録画ファイルのリスト表示

旨 ■をクリックすると、録画のファイルがリストで表示されます。デフォルトは、1 つのファイルが 8 分と なっています。ファイルをダブルクリックすると再生されます。

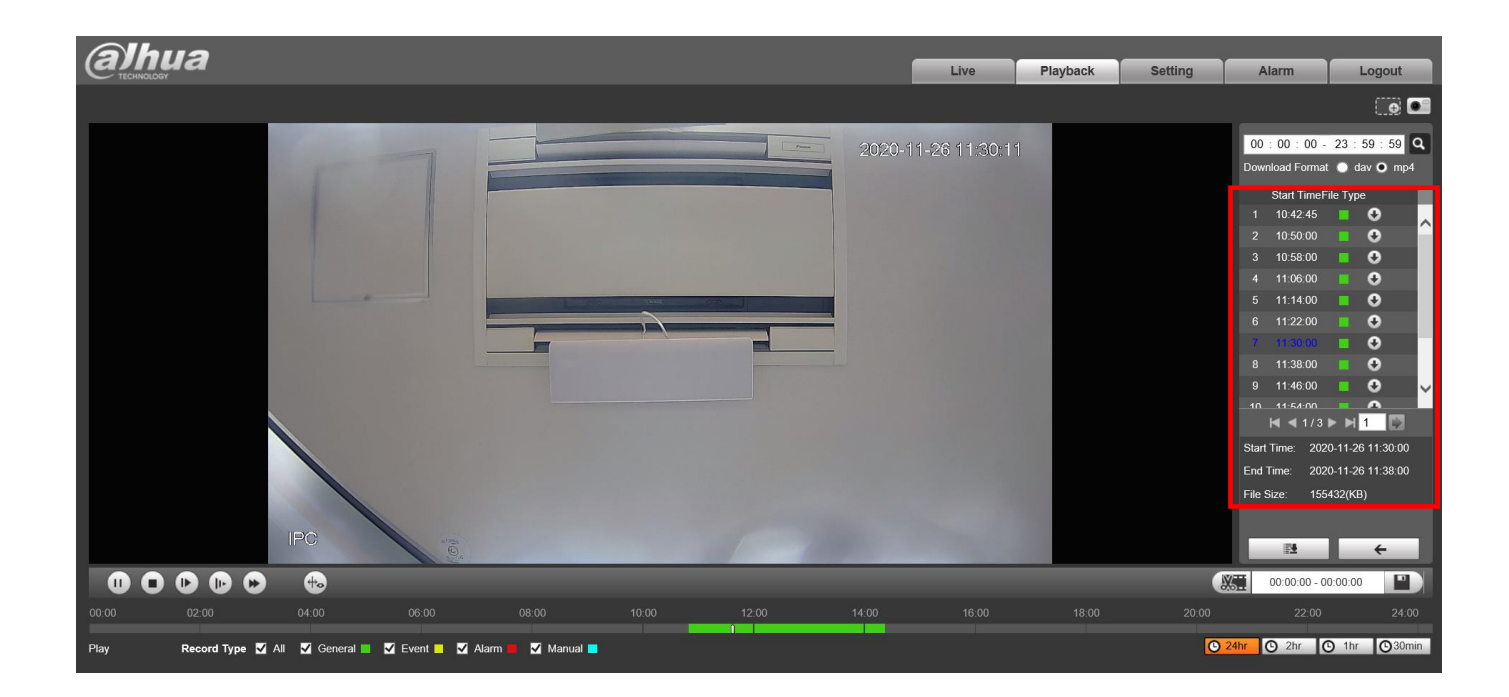

<span id="page-7-0"></span>5.録画のバックアップ

SD カードの録画映像を、PC へバックアップする方法を説明します。

<span id="page-7-1"></span>5.1.検索してバックアップ

■■■をクリックすると、録画バックアップの画面が表示されます。日付や時間を選択して検索することが できます。保存したいファイル形式(dav or mp4)と保存先フォルダーを設定しダウンロードします。

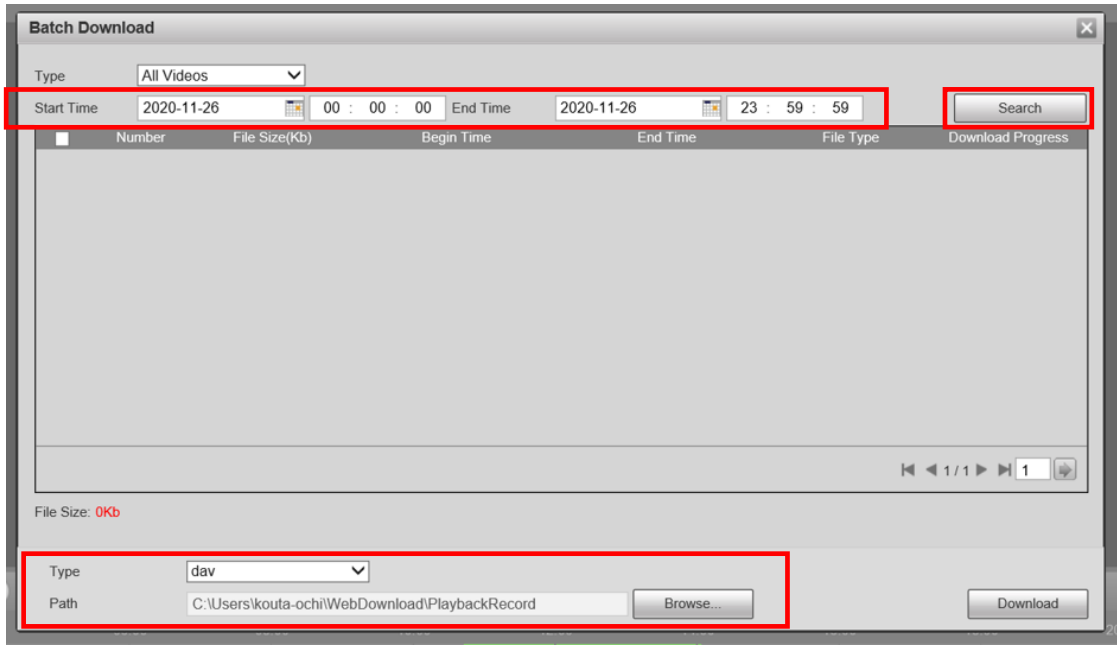

日付を設定して、 Search Search おりックすると、下記のように指定の期間の録画ファイルが表示されるの

で、バックアップしたいファイルにチェックを入れて、 でダウンロードを開始します。

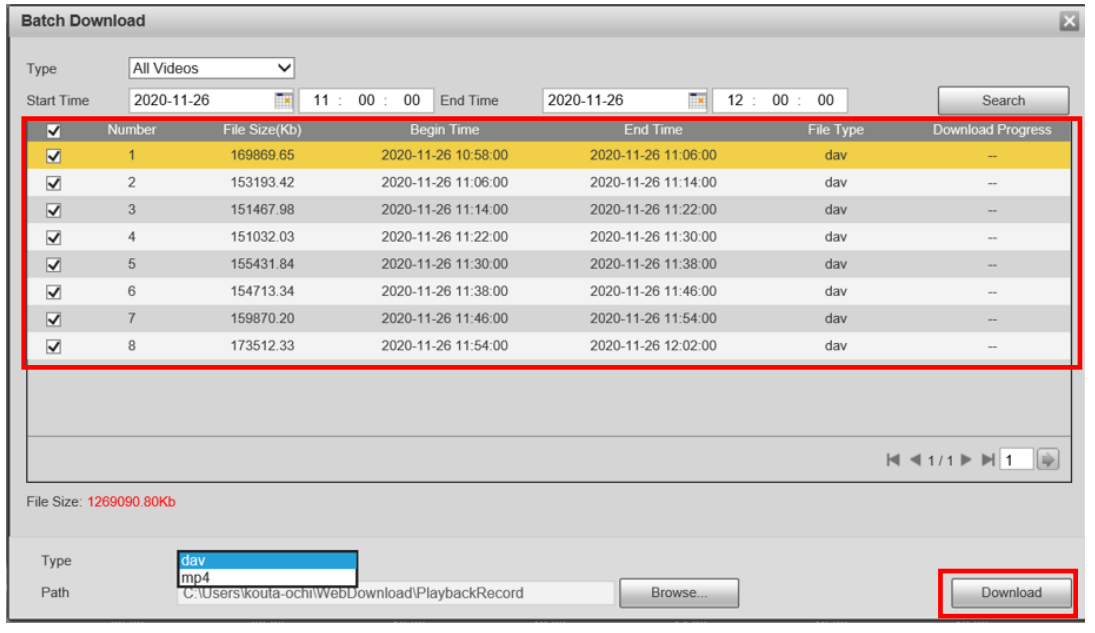